# THU ELORIDA<br>
UNITERNATIONAL

## Office of the Controller – Procurement Services

### **Non-Conforming Dashboard**

The dashboard will enable you to track Non-Conforming Purchase justification forms throughout their approval workflow. It is suitable for initiators, non-conformers, approvers, superusers and auditors. The link to the Non-Conforming dashboard can be found [here.](https://imagenowweb.fiu.edu/imagenowforms/fs?form=Non-ConformingDashboard)

The following document contains an instruction guide for approvers and initiators/nonconformers as follows:

- A. [Instruction Guide -](#page-1-0) Approvers
- B. Instruction Guide [Initiators/non-conformers](#page-4-0)

#### A. Instruction Guide - Approvers

<span id="page-1-0"></span>As an approver, you can login to the dashboard and look for the forms that are pending your approval and approve them.

- 1. Once you login to the dashboard, you will be able to see a table containing detail of the forms routed to you for your approval. The table will contain the form ID, name of the non-conformer, department, supplier name, amount, submitted date, current step in the workflow, current approver, and current status of the form.
- 2. By default, you will see all the forms that are pending your approval.

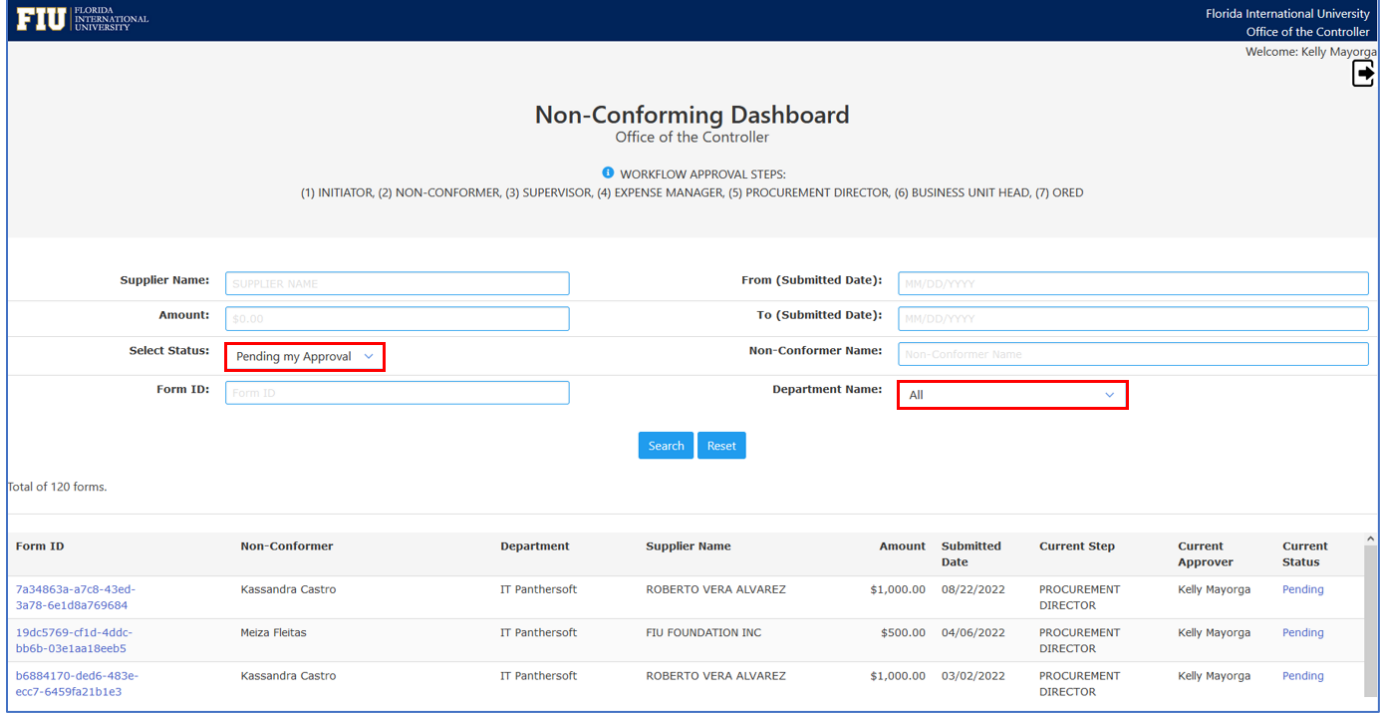

3. You can use different options to do the search, such as filter by department name, submitted date, supplier name, amount, non-conformer name, form ID and status. For instance, to search for pending forms for IT Panthersoft Department, select **IT Panthersoft** from the dropdown menu of **Department Name** and click **Search**.

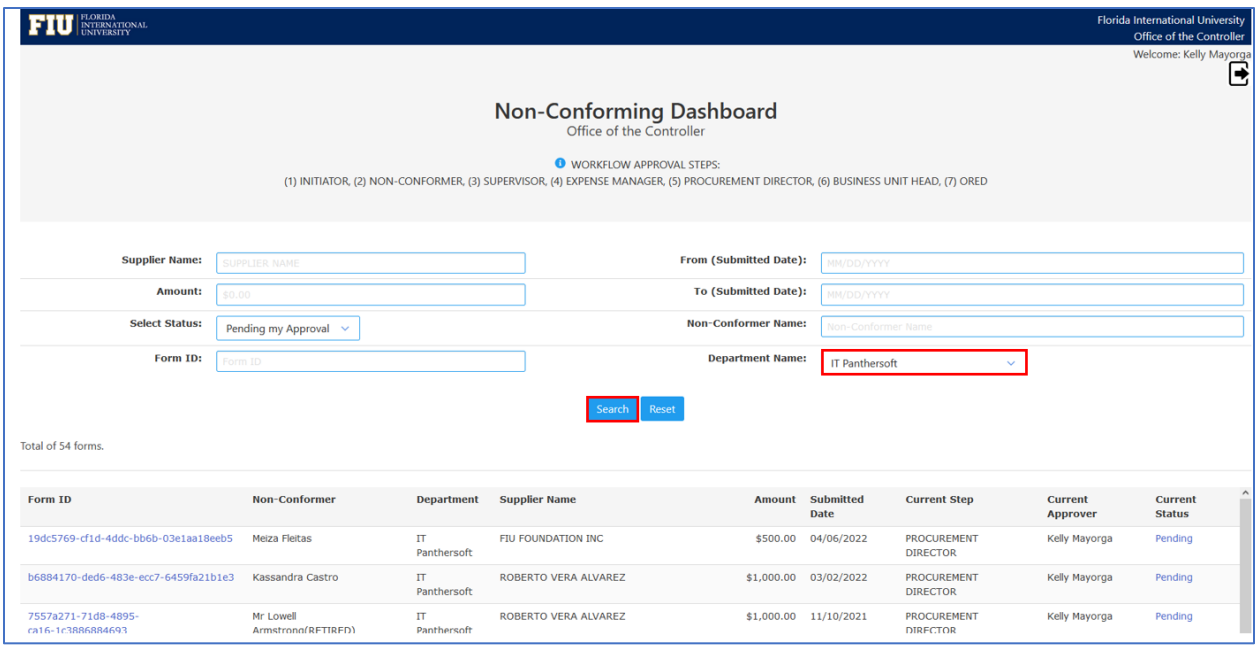

4. **Click** on the **Form ID** link that you would like to approve.

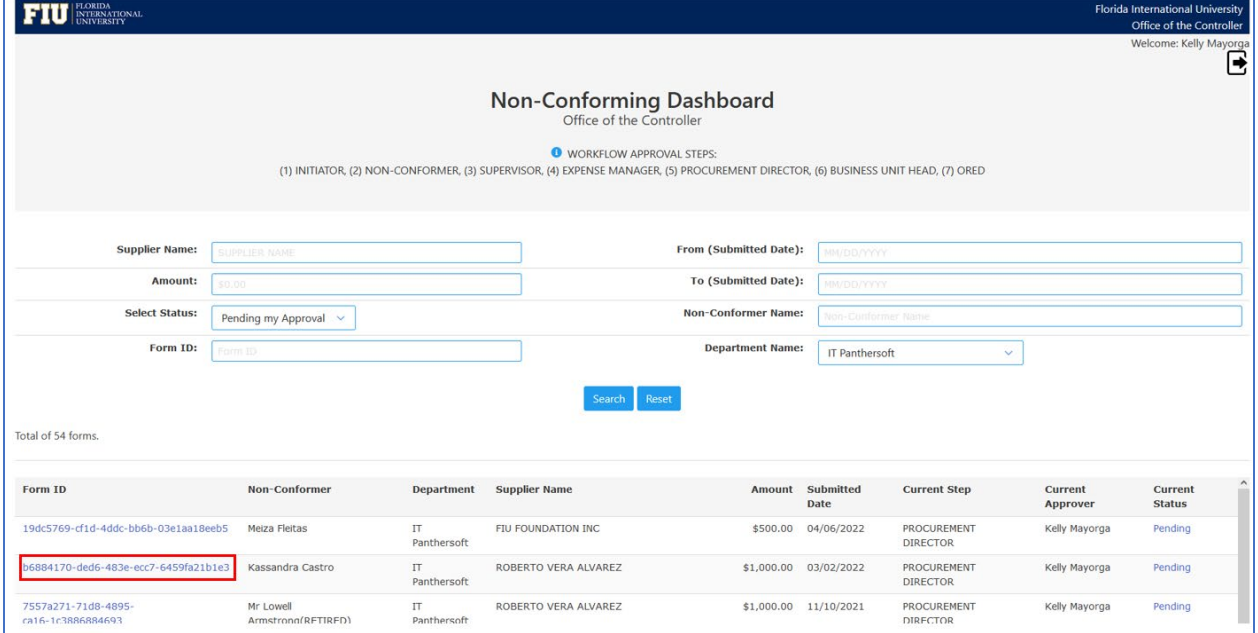

5. You will have to login to access the form. Once you are logged in, you can review the form and **Approve or Deny** the form as required.

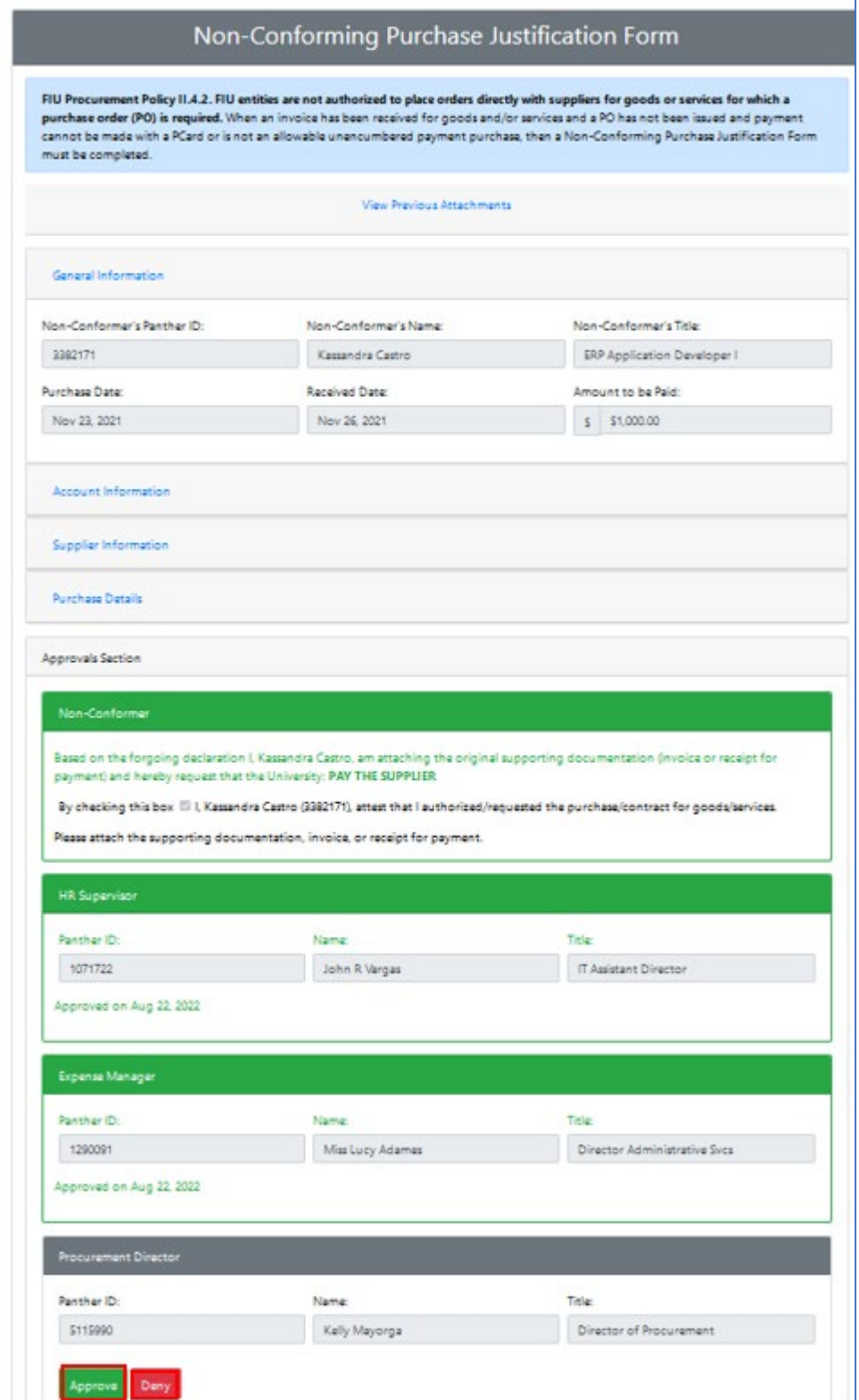

#### B. Instruction Guide – Initiators/Non-Conformers

<span id="page-4-0"></span>As an initiator or non-conformer, you can login to the dashboard and see the list of Non-Conforming Purchase Justification forms that were submitted by you or on behalf of you.

- 1. Once you login, you will be able to see list of forms that were submitted by you or on behalf of you. The dashboard will contain supplier name, amount, submitted date, current step in the workflow, current approver, and current status of the form.
- 2. By default, you will see all the forms that are in pending status.

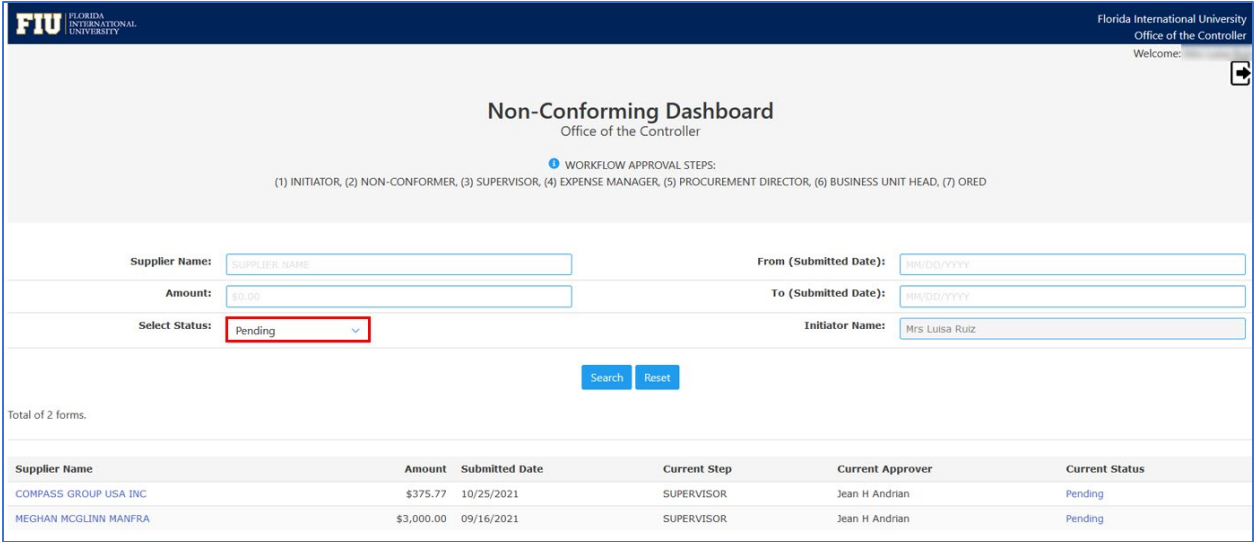

3. You can use different options to do the search, such as filter by supplier name, amount, status, and submitted dates. For instance, to search for all forms submitted by you, select **All** from the dropdown menu of **Select Status** and click **Search**.

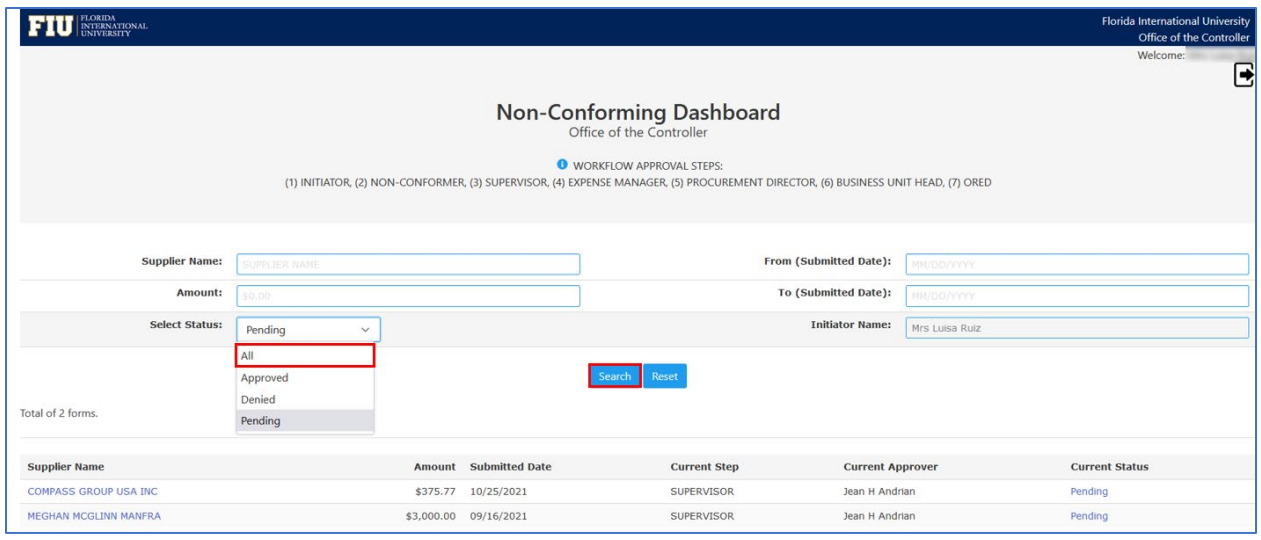

4. If you want to look into the details of the form, click on the **Supplier Name link.** 

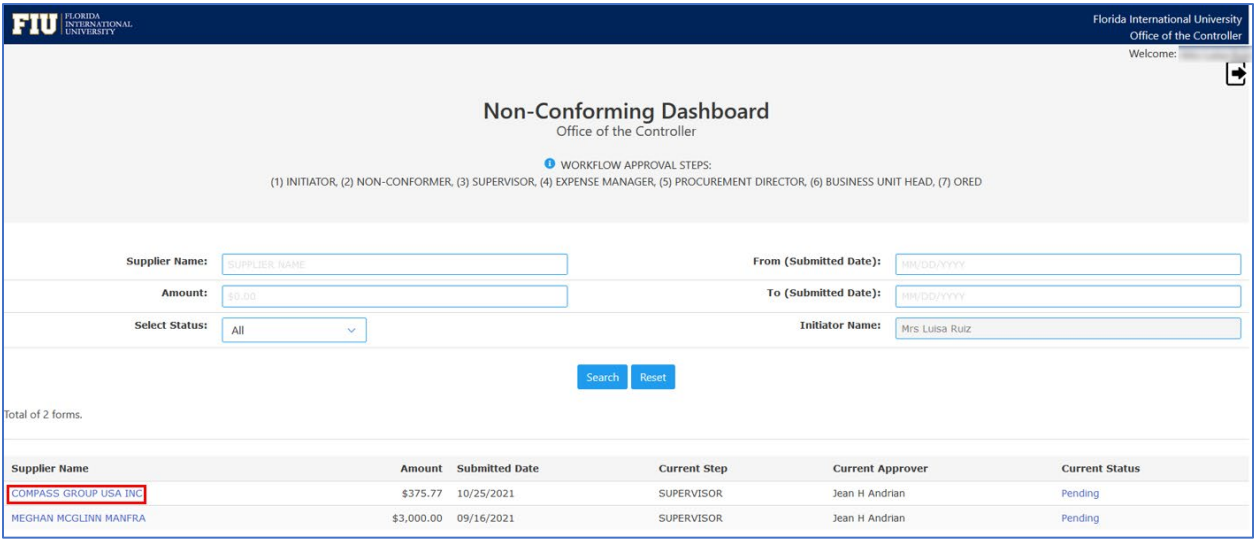

5. You will have to login to access the form. Once logged in, you will be able to see the form.

## Non-Conforming Purchase Justification Form

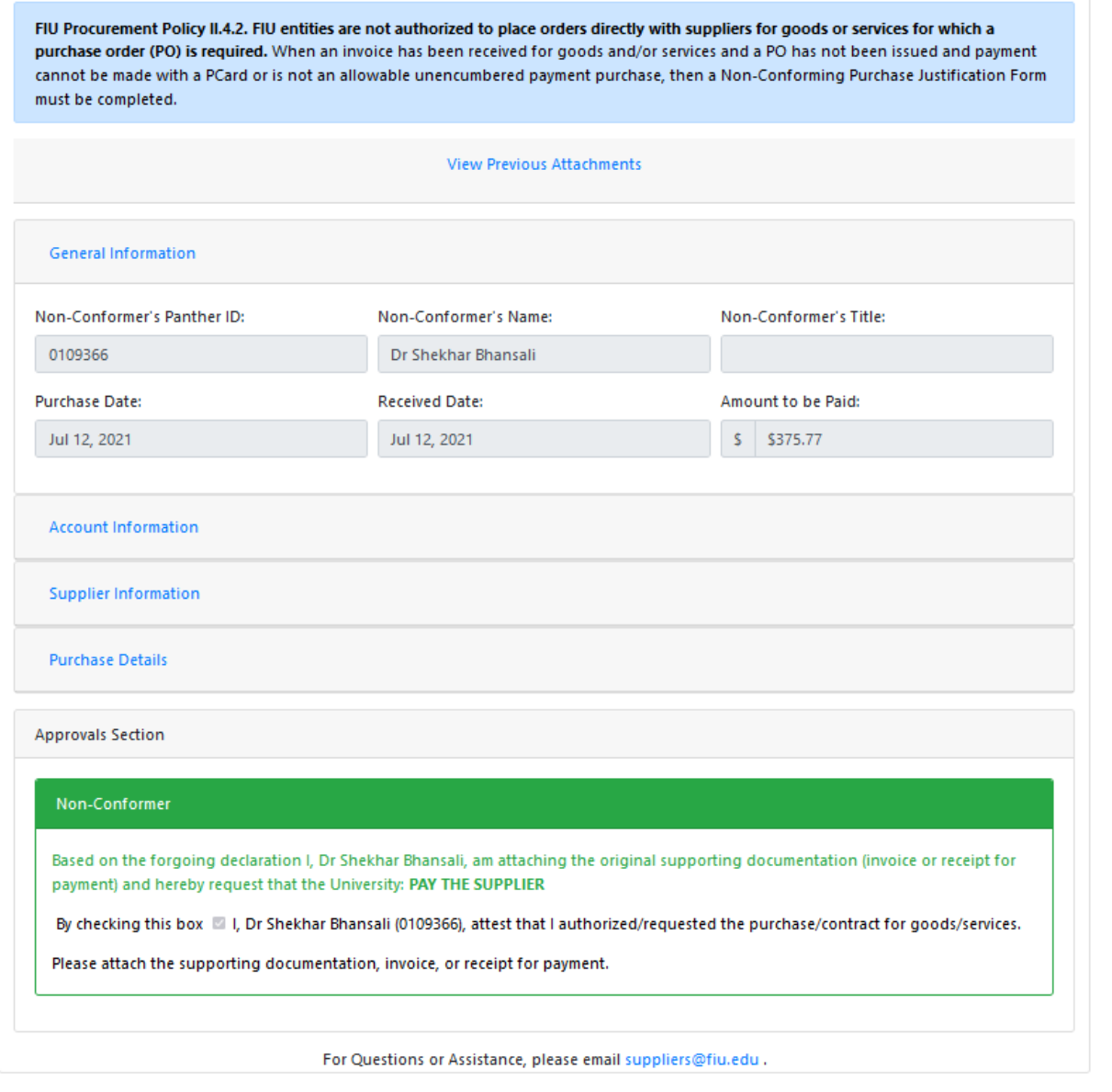